# DATENBLATT

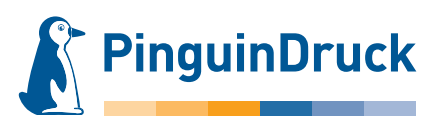

## Anlegen von Prägeformen – Blindprägung

### Allgemein

Für die Erstellung der Blindprägung verwenden Sie bitte ein vektorbasiertes Layout- oder Grafikprogramm (z.B. Adobe InDesign oder Illustrator). Pixeldateien aus Bildbearbeitungsprogrammen wie Photoshop sind generell ungeeignet, diese können nicht ausgelesen werden.

Die Werkzeugkontur legen Sie bitte immer als Volltonfarbe mit 100 % Tonwert an. Es sind keine Effekte (Schlagschatten, Verläufe u.ä.) möglich!

Legen Sie die Werkzeugform bitte immer auf Ihr Motiv. Nur so lässt sich der passgenaue Stand gewährleisten und kann entsprechend gut überprüft werden.

Formen, die aus mehreren Objekten zusammengesetzt sind, müssen zu einer geschlossenen Form ohne Überlappungen zusammengefasst werden (z. B. über den Pathfinder).

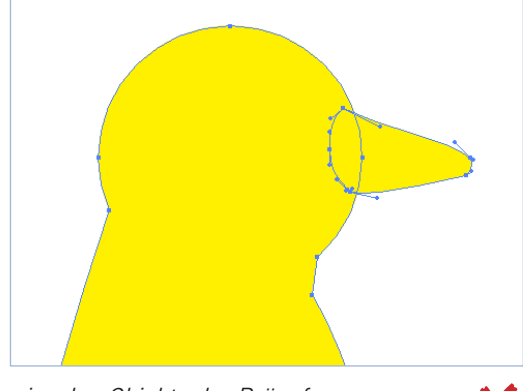

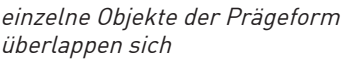

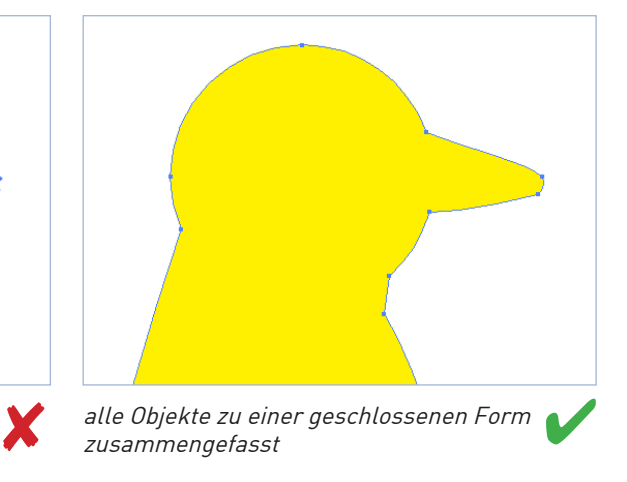

#### Bitte beachten!

Mindestgröße: 0,56 mm (1,5 pt) Farbfeldname: BlindPraeg Besonderheiten: Seite mit Prägeauszug 100% deckend ist erhabene Seite, auf der Rückseite ergibt sich Negativ-Form

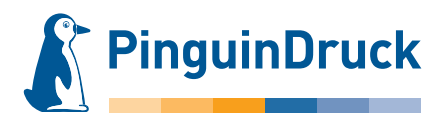

## Anlegen von Prägeformen – Blindprägung – am Beispiel von Adobe Illustrator

Objekte für eine Prägung müssen als Flächen angelegt werden. Soll z. B. eine 4 mm dicke Linie geprägt werden, darf die Linienstärke nicht einfach auf 4 mm definiert werden. Es muss eine entsprechende Form bzw. Fläche (Rechteck) angelegt werden.

Bei Blindprägungen sollten keine zu detaillierten Formen angelegt werden. Wir empfehlen eine Stärke/Breite von mindestens 0,56 mm (1,5 pt). Feinere Objekte sind in der Prägung nicht mehr darstellbar. Negativ (ausgespart) angelegte Objekte innerhalb der Prägefläche müssen mit mindestens 0.56 mm (ca 1.5 pt) aussparen. Bei feineren Objekten besteht die Gefahr, dass diese nicht mehr dargestellt werden können.

Schriften sollten nicht kleiner als 10 pt angelegt sein und müssen in Pfade umgewandelt werden.

Sehr feine Schriften (z.B. Thin-Schriftschnitte und Schreibschriften) sind nicht für Blindprägungen geeignet!

- 1. Farbe im Grafik- oder Layoutprogramm neu anlegen. Farbfeldname: blindpraeg Farbart: Volltonfarbe Farbmodus: CMYK Cyan: 100 %
- 2. Die zu prägende Form als Vektorfläche anlegen. Keine Kontur definieren! Der Fläche die Farbe "blindpraeg" zuweisen und auf "überdrucken" setzen. In InDesign und Illustrator ist diese Option im Menü  $\rightarrow$  Fenster  $\rightarrow$  Attribute zu finden.
- 3. Bei der PDF-Erstellung in den Farbeinstellungen die Farben nicht ändern. Die Prägeform ist dann im fertigen PDF als zusätzliche Farbe vorhanden. In der Separations-/Ausgabevorschau in Acrobat noch einmal kontrollieren, ob die Fläche wie gewünscht auf dem Motiv liegt und auf Überdrucken steht.

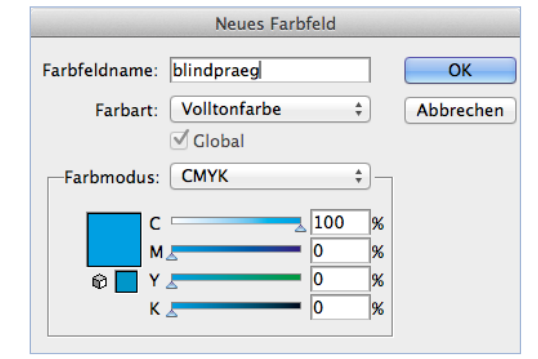

Farbfeld für Blindprägung definieren

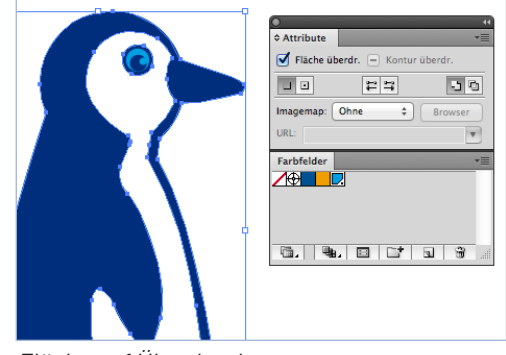

Fläche auf Überdrucken setzen

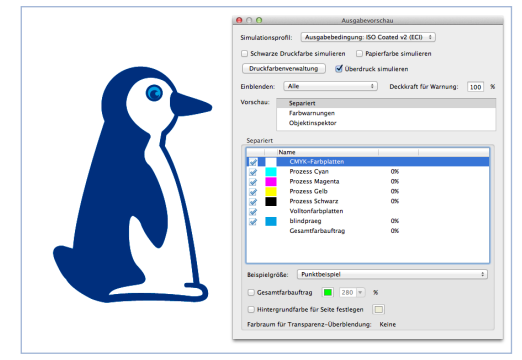

Überdruckenvorschau im fertigen PDF